| Table of Contents                                       |      |
|---------------------------------------------------------|------|
| How to Access and Submit a Timesheet                    | 2    |
| Timesheet Status Definitions                            | 9    |
| How do I recall my timesheet if I need to make changes? | . 10 |
| What do I do if my timesheet is returned?               | .10  |
| Common Timesheet Mistakes                               | .11  |
| How to View and Request Leave                           | .12  |
| Frequently Asked Questions                              | .18  |

## How to Access and Submit a Timesheet

#### What is Web Time Entry?

Web Time Entry is a process that uses Employee Self Service Banner and the One Tech portal to submit, approve, and forward employee timesheets to the payroll office through the web.

#### How do I (employee) submit my timesheet through web time entry?

- 1. Log on to OneTech
- 2. Find the "Time & Leave Information" card

|                                | : |  |
|--------------------------------|---|--|
| Time Reporting/Request Leave   |   |  |
| Approve/Acknowledge Timesheets |   |  |
| , pp                           |   |  |
|                                |   |  |
|                                |   |  |

If you do not see this card on your dashboard, scroll to the bottom and click on +Discover More. Find the Time & Leave Information Card using the search line. Click the ribbon on the top righthand corner of the card to save the card to your dashboard.

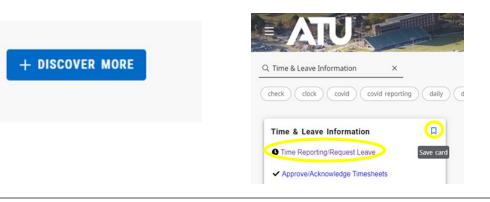

3. To Access timesheets, click on the Time Reporting/Request Leave link

| Time Entry                |                                                                      |             |                 | 🔊 Request Leave                                           |
|---------------------------|----------------------------------------------------------------------|-------------|-----------------|-----------------------------------------------------------|
| Approvals Timesh          | eet                                                                  |             |                 |                                                           |
|                           |                                                                      |             |                 | Pay Period 🗸                                              |
| Pay Period                | Hours/Units Submitted On                                             | Status      |                 |                                                           |
| The Position Title, Posit | ion #, Timesheet Org Code, and Department are displayed              | here        |                 | (1) Prior Periods                                         |
| 02/16/2024 - 02/29/2024   |                                                                      | Not Started | Start Timesheet | $\widehat{1}$                                             |
| 02/01/2024 - 02/15/2024   |                                                                      | Not Started | Start Timesheet | Clicking on Prior Periods will                            |
| 01/16/2024 - 01/31/2024   |                                                                      | Not Started | Start Timesheet | open timesheets that are no longer available to edit, but |
| 01/01/2024 - 01/15/2024   |                                                                      | Not Started | Start Timesheet | can be reviewed here.                                     |
| 12/16/2023 - 12/31/2023   | Timesheets are listed by the pay<br>period with the most current pay | Not Started | Start Timesheet |                                                           |
| 12/01/2023 - 12/15/2023   | period at the bottom.                                                | Not Started | Start Timesheet |                                                           |
| 11/16/2023 - 11/30/2023   |                                                                      | Not Started | Start Timesheet |                                                           |
| 11/01/2023 - 11/15/2023   |                                                                      | Not Started | Start Timesheet |                                                           |
| 10/16/2023 - 10/31/2023   |                                                                      | Not Started | Start Timesheet |                                                           |

4. To begin a timesheet find the desired pay period then click Start Timesheet. A timesheet has not been opened if the status indicates "Not Started".

#### 5. Once opened the timesheet will populate to the current week with the current date selected.

| 2023 - 11/15/2023 (i | i) 🗇   |         |                 |          | In     | Progress Submit By 11/ | 17/2023, 11: |
|----------------------|--------|---------|-----------------|----------|--------|------------------------|--------------|
| SUNDAY               | MONDAY | TUESDAY | WEDNESDAY       | THURSDAY | FRIDAY | SATURDA                |              |
| 9                    | 30     | 31      | 1               | 2        | 3      | 4                      |              |
|                      |        |         | ① Add Earn Code |          |        |                        |              |
|                      |        |         |                 |          |        | Hours                  |              |
| n Code               |        |         |                 |          |        |                        |              |

6. Employees are expected to clock in and out for each working day at the beginning and end of their shift. Click **Clock In or Out** to indicate a time value. The system will round the time value to the nearest quarter hour. (*See page 5 for additional information on time values in quarter hours*)

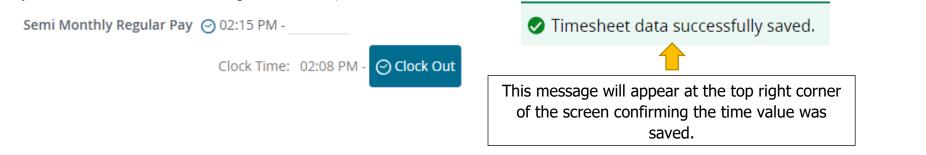

7. To enter hours for other dates, click the date on the calendar or use the arrows on the sides to go to other weeks. You can either enter your time manually, using the correct format, or click the <sup>(7)</sup> in the corner of In Time and Out Time. See page 5 for instructions on using both methods.

To enter time manually complete the textbox under *In Time*\* and *Out Time*\* for the selected date using the correct format detailed below. A *Comment*\* for the adjusted time values are required before the time entered can be saved. Once the *In/Out times* and required *Comments* are indicated, click **Save**.

Click the  $\oplus$  <u>Add More Time</u> button to add additional clock in and out times. This may be necessary when an employee reflects a lunch break or leaves for an appointment and returns in the afternoon.

# When entering your time, you will need to round to the nearest quarter hour and use the correct format: (00:00 AM / 00:00 PM)

|                          | The clock-in and out valu    | es should be rou             | unded based on  | the following list | st:               |           |
|--------------------------|------------------------------|------------------------------|-----------------|--------------------|-------------------|-----------|
|                          | 1 to 6 minutes               | = (top of curren             | nt hour) examp  | le: 2:00           |                   |           |
|                          | 7 to                         | 21 minutes – ex              | ample: 2:15     |                    |                   |           |
|                          | 22 to                        | o 36 minute – ex             | ample: 2:30     |                    |                   |           |
|                          | 37 to                        | 52 minutes – ez              | xample: 2:45    |                    |                   |           |
|                          | 53 to 59 minutes             | s = (top of the n)           | ext hour) exam  | ple: 3:00          |                   |           |
| Example without L        | unch Indicated: 06:35 am     | n clock in should            | d be 06:30 am,  | 03:04 pm clock     | out would be 03   | 3:00 pm   |
|                          |                              | (+) Add Earn Code            |                 |                    |                   |           |
|                          |                              | () Add Lann code             |                 |                    |                   | 0         |
| Earn Code                | In Time* Comme               | nt*                          | Out Time*       | Comment*           | Hours             | Ξ         |
| Semi Monthly Regular Pay | ▼ hh:mm a 🧿                  | 1                            | hh:mm a         | 0                  | 0.00              |           |
|                          |                              |                              |                 |                    |                   |           |
| In Time*                 | L                            |                              | Add More Time   |                    |                   |           |
| hh:mm a 🔗                |                              |                              |                 |                    |                   |           |
|                          | o use the clock feature, cli | ck on the $\mathcal{O}$ . In | the menu (sho   | wn at the left) sc | roll up and dow   | n with    |
|                          | ne mouse or use the arrow    |                              |                 |                    | -                 |           |
|                          | lick Set once you have sel   | 1                            |                 |                    |                   |           |
| 01 00 00                 | nen click Save.              |                              |                 |                    |                   |           |
| 02 15 PM                 |                              |                              |                 |                    |                   |           |
| If                       | You do not want to save the  | he hours you ha              | ve entered clic | c Cancel to exit   | out of the select | ted date  |
| CANCEL SET               | you do not want to save u    | ie nouis you nu              |                 |                    |                   | ica auto. |
|                          |                              |                              |                 |                    |                   |           |

| 1/01/2023 - 11/15/2023 i        |                              |         |                 |          |        | Progress Submit By 11/17/2023, 11:59 PM |
|---------------------------------|------------------------------|---------|-----------------|----------|--------|-----------------------------------------|
| SUNDAY                          | MONDAY                       | TUESDAY | WEDNESDAY       | THURSDAY | FRIDAY | SATURDAY                                |
| 29                              | 30                           | 31      | 1               | 2        | 3      | 4                                       |
|                                 |                              |         | + Add Earn Code |          |        |                                         |
| Semi Monthly Regular Pay 📀 02:1 | 5 PM                         |         |                 |          |        | / 😑                                     |
| Cloc                            | Time: 02:08 PM - 🔗 Clock Out |         |                 |          |        |                                         |
|                                 |                              |         |                 |          |        | Total: 0.00 Hours                       |

Clicking the *set will allow the employee to adjust the time entered. This will be reflected as an adjusted time value; a comment is required. The Save button must be clicked before moving to the next date or the changes will not be reflected.* 

Clicking the  $\bigcirc$  will delete the earn code and remove the hours from the selected date. The employee will need to click **Yes** and then click **Save** again to completely remove the hours.

Clicking the button allows Add Earn Code users to add an additional earn code, such as holiday. This function will be used by employees for dates that the university closes early due to weather or other related events.

# Please be careful about pre-entering time. It will be your responsibility to change the time if you do not work what you originally entered.

8. Continue indicating time for the dates worked within the pay period using either of the methods described above. Once the timesheet is completed, click on the **Preview** button.

#### **Timesheet Detail Summary**

Institutional Services Asst, 136449-00, T, 320500, Payroll and Special Services

Pay Period: 11/01/2023 - 11/15/2023 93.50 Hours In Progress Submit By 11/17/2023, 11:59 PM

| Time Entry Detail |                              |       |            |
|-------------------|------------------------------|-------|------------|
| Date              | Earn Code                    | Shift | Total      |
| 11/01/2023        | SM, Semi Monthly Regular Pay | 1     | 8.50 Hours |
| 11/02/2023        | SM, Semi Monthly Regular Pay | 1     | 8.50 Hours |
| 11/03/2023        | SM, Semi Monthly Regular Pay | 1     | 8.50 Hours |
| 11/06/2023        | SM, Semi Monthly Regular Pay | 1     | 8.50 Hours |
| 11/07/2023        | SM, Semi Monthly Regular Pay | 1     | 8.50 Hours |
| 11/08/2023        | SM, Semi Monthly Regular Pay | 1     | 8.50 Hours |
| 11/09/2023        | SM, Semi Monthly Regular Pay | 1     | 8.50 Hours |
| 11/10/2023        | SM, Semi Monthly Regular Pay | 1     | 8.50 Hours |
| 11/13/2023        | SM, Semi Monthly Regular Pay | 1     | 8.50 Hours |
| 11/14/2023        | SM, Semi Monthly Regular Pay | 1     | 8.50 Hours |
| 11/15/2023        | SM, Semi Monthly Regular Pay | 1     | 8.50 Hours |

| Summary                      |       |        |        |        |             |
|------------------------------|-------|--------|--------|--------|-------------|
| Earn Code                    | Shift | Week 1 | Week 2 | Week 3 | Total       |
| SM, Semi Monthly Regular Pay | 1     | 25.50  | 42.50  | 25.50  | 93.50 Hours |
| Total Hours                  |       | 25.50  | 42.50  | 25.50  |             |

The Payroll office recommends employees review the Summary section before submitting the timesheet to determine if the timesheet is accurate. Weeks that reflect time less than or more than 40 hours should be confirmed.
 In the example above Week 1- the pay period started on Wednesday, in Week 2 the extra 2.50 hours are from lunch breaks (this is expected), Week 3- the pay period ended on Wednesday.

9. Timesheets can be submitted once all working hours are reflected and any leave time has been requested. Semi-monthly timesheets are due two working days after the last day of the pay period. The semi-monthly pay periods run from the 1st through the 15th and the 16th through the last day of the month.

Example:

- For the 1st 15th timesheet, the timesheet deadline is the 17th of the month at 11:59 p.m. If the 17th falls on a holiday or weekend the deadline will be adjusted to allow for two working days for timesheet completion.
- For the 16th to the last day of the month timesheet, the timesheet deadline is the 2nd of the following month at 11:59 p.m. If the 2nd falls on a holiday or weekend the deadline will be adjusted to allow for two working days for timesheet completion.
- 10. From the Preview screen, click Submit to send the timesheet to your supervisor or click Return to go back and edit the timesheet. Only click the Submit button once. Once submitted, check to see that the timesheet shows as submitted under the Routing and Status section.

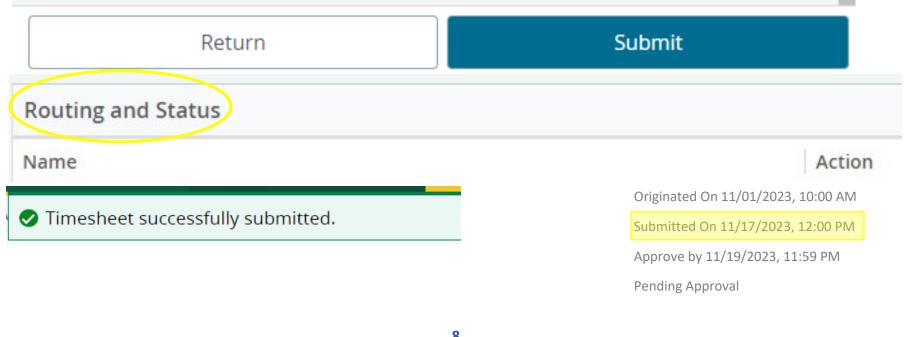

#### **Timesheet Status Definitions**

Not Started – Timesheet has not been opened for the pay period.

In Progress- Timesheet has been opened but not submitted for approval.

Pending- Timesheet is waiting for approval from your supervisor.

**Returned-** The timesheet has been returned by the employee's supervisor or the Payroll office. You will receive an automated email when the timesheet status changes. Review your email and/or the comment section of the timesheet for additional details. Make any necessary changes and resubmit the timesheet prior to the deadline. There is additional information about this timesheet status in the, **"What do I do if my timesheet is returned?"** section on page 10.

**Error-** This means your timesheet contains an error. If an employee is having trouble with a timesheet in error status they should contact the Payroll office.

## How do I recall my timesheet if I need to make changes?

There will be a **Recall Timesheet** button on the bottom of the screen once you have submitted your timesheet. Click this button if you need to pull your timesheet back to make any changes before your supervisor approves the timesheet.

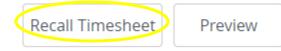

If you click "Recall Timesheet" you will need to submit your timesheet for approval again before the deadline.

# What do I do if my timesheet is returned?

After a timesheet is completed and submitted, the supervisor will review the timesheet to confirm it is accurate with all time reflected. If the supervisor notices an inaccuracy in the timesheet, they will return the timesheet to the employee for corrections. The supervisor can add a comment into the timesheet to note the correction(s) required. The automated email below will be sent when the timesheet is returned for corrections.

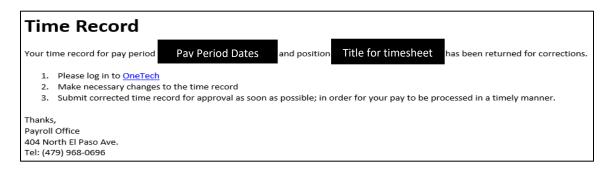

The payroll office may also return the timesheet. The timesheets are audited throughout the month that follows the pay period, by our office. In addition to the automated email (example above), we will add a comment within the timesheet with details for the returned timesheet.

#### **Common Timesheet Mistakes**

# Time missing

Each work week should have a minimum of 40 hours. The 40 hours can be a combination of regular working time, leave and holiday time. A work week begins on Sunday and ends on Saturday.

# Leave Request Issues

 $\blacktriangleright$  If leave time is missing you may have a pending or missing leave request.

- □ Input any missing leave requests. If you have a pending leave request, check with your supervisor to obtain approval of your pending request so it will be reflected on your timesheet.
- □ Approved leave requests are automatically processed overnight. For this reason, most leave requests should be submitted before leave is taken. Payroll can manually run this process to meet timesheet deadlines, but this should **not** be something that is frequently necessary.

# Too many hours reflected on a single day

- This can happen if an employee enters a leave request and regular working hours that total to more than the employees needed hours for the same day.
  - □ If leave time needs to be returned to the employee, please consult with your supervisor so he/she can issue a leave credit to you.
  - □ Please be mindful of university holidays. Holiday hours automatically populate in your timesheet. If you did not work on a university holiday, you do not need to record any working hours for that day.

## Comments

□ The comment section of the timesheet is not a good place to contact the Payroll Office. We do not see comments until we are auditing your timesheet. This section of the timesheet is used to provide additional information.

## How to View and Request Leave

#### What is the leave system and leave request process?

The leave system is where employees can review leave time and make leave requests. Leave requests are required when employees are unable to work the required minimum hours for the work week. For full-time employees the minimum hours per week is 40 hours.

#### How do I (employee) submit a leave request through the leave system?

- 1. Log on to OneTech
- 2. Find the "Time & Leave Information" card

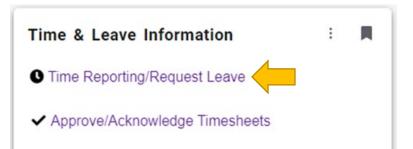

3. On the Time Entry screen is a link to the leave system. Before clicking D Request Leave make sure the timesheet for the pay period you are entering a leave request for is **not** in the Not Started status. If the timesheet is not opened, employees will receive an error message when attempting to enter leave requests.

| Approvals                                                                       |             | (               |
|---------------------------------------------------------------------------------|-------------|-----------------|
|                                                                                 |             | Pay Period 🗸    |
| Institutional Services Asst, 136449-00, T, 320500, Payroll and Special Services |             | 🕓 Prior Per     |
| 02/16/2024 - 02/29/2024                                                         | Not Started | Start Timesheet |
| 02/01/2024 - 02/15/2024                                                         | Not Started | Start Timesheet |
| 01/16/2024 - 01/31/2024                                                         | Not Started | Start Timesheet |
| 01/01/2024 - 01/15/2024                                                         | Not Started | Start Timesheet |
| 12/16/2023 - 12/31/2023                                                         | Not Started | Start Timesheet |
| 12/01/2023 - 12/15/2023                                                         | Not Started | Start Timesheet |
| 11/16/2023 - 11/30/2023                                                         | Not Started | Start Timesheet |
| 11/01/2023 - 11/15/2023 93.50 Hours                                             | In Progress | (i)             |

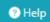

The leave screen consists of the following sections:

#### Current Leave Balances Box 1

| Leave Type                 | Beginning Balance | Earned | Taken | Current Balance |
|----------------------------|-------------------|--------|-------|-----------------|
| Birthday                   | 0                 | 8      | 8     | 0               |
| Child Educational Activity | 8                 | 0      | 0     | 8               |
| Comp Time                  | .13               | .75    | .75   | .13             |
| COVID Sick Leave           | 0                 | 0      | 0     | 0               |
| Jury Leave                 | 0                 | 0      | 0     | 0               |
| Leave Without Pay          | 0                 | 0      | 0     | 0               |
| Military Leave             | 0                 | 0      | 0     | 0               |
| Sick Leave                 | 8                 | 64     | 65.5  | 6.5             |
| Vacation                   | 12                | 80     | 73.5  | 18.5            |
| Voluntary Furlough         | 0                 | 0      | 0     | 0               |

| Pending | Approved | Available For Use |
|---------|----------|-------------------|
| 0       | 0        | 0                 |
| 0       | 0        | 8                 |
| 0       | 0        | .13               |
| 0       | 0        | 0                 |
| 0       | 0        | -                 |
| 0       | 0        |                   |
| 0       | 0        | -                 |
| 0       | 0        | 6.5               |
| 0       | 2        | 16.5              |

#### **Box 1:**

Provides the employee with information on their current balances and the leave they have pending and/or approved. The <u>*Current Balance*</u> section only indicates leave time based on the leave that has processed. The <u>*Available For Use*</u> section calculates a balance accounting for the leave requests that are pending or approved, but not processed. Clicking the blue help button above the heading Current Leave Balances will start a tutorial that explains individual parts of the leave system.

| Leave Request        |                                                                           | erre balaur. Click borg for more information |             |
|----------------------|---------------------------------------------------------------------------|----------------------------------------------|-------------|
| eave Type            | n is where you will define your leave request using the fo<br>Start Date: | End Date:                                    | Total Hours |
| хं→                  | ✓                                                                         | MM/DD/YYYY                                   | G           |
|                      | Comment                                                                   | Actions                                      |             |
|                      |                                                                           | <u>≭</u> ⊒ Submit                            |             |
| Click here to return | to time reporting.                                                        |                                              |             |
| Box 2: Leave R       | Request Form                                                              |                                              |             |

- Full-time employees are to have a minimum of 40 hours within a work week. The work week is from Sunday to Saturday. If an employee is unable to work the required 40 hours within a given week, leave time will be required to cover the missed time. Leave without pay is not an elective leave type, and can only be used once available applicable leave time has been exhausted.
  - The leave type field has a drop-down menu that contains the leave types the employee can request based on employee classification.
  - The start date and end date of the request can be the same day or a span of consecutive working days.
  - The total hours will be the total number of hours for all the time requested within the identified start and end date. This must be divisible by 8, 9, or 10 hours when submitting a multiday request.
  - The comment box is a required field; however, no specific statement is required for Payroll. Departments may have specific requirements, so please check with your supervisor for department specific guidance.

| This<br>•<br>• | section contains - Approved - Pending L | Leave - Leave requered | l leave requests. T<br>uests that have be<br>ests that have not | he following are the 3 possible statuses for submitted leave:<br>een approved by your supervisor (shows optional supervisor comment).<br>yet been approved or denied by your supervisor (shows optional user comment)<br>denied by your supervisor (shows optional supervisor comment). |                    |          |        |
|----------------|-----------------------------------------|------------------------|-----------------------------------------------------------------|----------------------------------------------------------------------------------------------------|--------------------|----------|--------|
| Leave Type     | Start Date                              | End Date               | Total Hours                                                     | User Comment                                                                                                    | Supervisor Comment | Status   | Action |
| Vacation       | 09/29/2023                              | 09/29/2023             | 2                                                               |                                                                                                    |                    | Approved |        |

Total Count: 1

Box 3: Will show the status of any pending or approved future unprocessed leave requests.

The following image provides some additional information regarding this section.

| ployee Pending Leave Instruction            | ns X                |
|---------------------------------------------|---------------------|
| following actions are available to be perfo | ormed:              |
| Cancel a pending leave request - Simp       | oly click on the    |
| Cancel link for the corresponding leave r   | request entry to    |
| cancel that request.                        |                     |
| Sort table by column - Simply click any     | / column heading to |
| sort the table data by that column. Click   | the same column     |
| heading again to reverse order the sort.    |                     |
| lease note the following:                   |                     |
| Approved leave will be processed at 11:0    | 00 p.m. on the star |
| date of your leave request. Your correspo   | onding available    |
| leave balance will then be updated.         | -                   |
| Denied leave will not be processed and t    | the entry will be   |
| automatically removed from display afte     | er 30 days.         |
| Pending leave must be approved/denied       | -                   |
| from processing and the entry will remai    | in in your display  |

| Review     |            | tion is where |             |              |   |                      |                     |          |
|------------|------------|---------------|-------------|--------------|---|----------------------|---------------------|----------|
|            | Month      |               | •           | Year         | ~ | Include Denied Leave | Actions<br>¥= Revie | w        |
| Leave Type | Start Date | End Date      | Total Hours | User Comment |   |                      | Supervisor Comment  | Status   |
| Vacation   | 09/01/2023 | 09/01/2023    | 1           |              |   |                      |                     | Approved |
| Sick Leave | 09/07/2023 | 09/07/2023    | 8           |              |   |                      |                     | Approved |
| Vacation   | 09/11/2023 | 09/11/2023    | .75         |              |   |                      |                     | Approved |
| Sick Leave | 09/12/2023 | 09/12/2023    | 8           |              |   |                      |                     | Approved |

**Box 4:** Shows the processed leave requests for the employee based on the provided month & year, to review the leave request for a full year, leave the month drop down blank.

The following image provides some additional information.

| Employee Previous Leave Instructions                                      | Х    |
|---------------------------------------------------------------------------|------|
| The following actions are available to be performed:                      |      |
| • Select leave filter criteria - Simply select the month                  |      |
| (optional) and year you want to review and click Submit.                  | You  |
| can also select to include denied leave.                                  |      |
| <ul> <li>Sort table by column - Simply click any column headin</li> </ul> | g to |
| sort the table data by that column. Click the same colum                  | in   |
| heading again to reverse order the sort.                                  |      |
|                                                                           |      |

#### What if I encounter a problem with requesting leave or have questions about leave?

Employees can contact the Payroll Office if they have issues or questions about their timesheet, available leave time, leave requests, or other payroll related topics. We are here to assist you.

- Email us at: <u>payroll@atu.edu</u>
- ➤ Call us at: 479-968-0696
- Stop by the Payroll Office we are located at 404 North El Paso Ave.

# **Frequently Asked Questions**

## When do I (employee) have to submit my timesheet for approval?

The pay period for monthly employees begins on the 1<sup>st</sup> and ends on the last day of the month. Monthly timesheets are due on the 12<sup>th</sup> of the month that follows the pay period.

#### Example:

For the September 1<sup>st</sup> to 30<sup>th</sup> timesheet, the timesheet deadline is the 12th of October at 11:59 p.m. If the 12th falls on a holiday or weekend the deadline will be adjusted to allow additional working days for timesheet completion.

### When will I get paid?

Monthly employees are paid once per month on the last day of the month. If the last day of the month falls on the weekend or holiday, payment is made prior to the weekend or holiday.

# What if there is a problem with my timesheet?

# Please communicate issues or questions:

Employees can contact the Payroll Office if they have issues or questions about their timesheet, available leave time, leave requests, or other payroll related topics. We are here to assist you.

- Email us at: payroll@atu.edu
- ➤ Call us at: 479-968-0696
- Stop by the Payroll Office we are located at 404 North El Paso Ave.